## **Android Remote Erase**

## **Google.com**

- 1. Navigate to google.com/android/find
	- *a. If needed, log into your Gmail account*
- *2.* Once logged in, all your devices will display. Select the device you want to erase from the list.
	- *a.* Select "Erase" device from the list of options

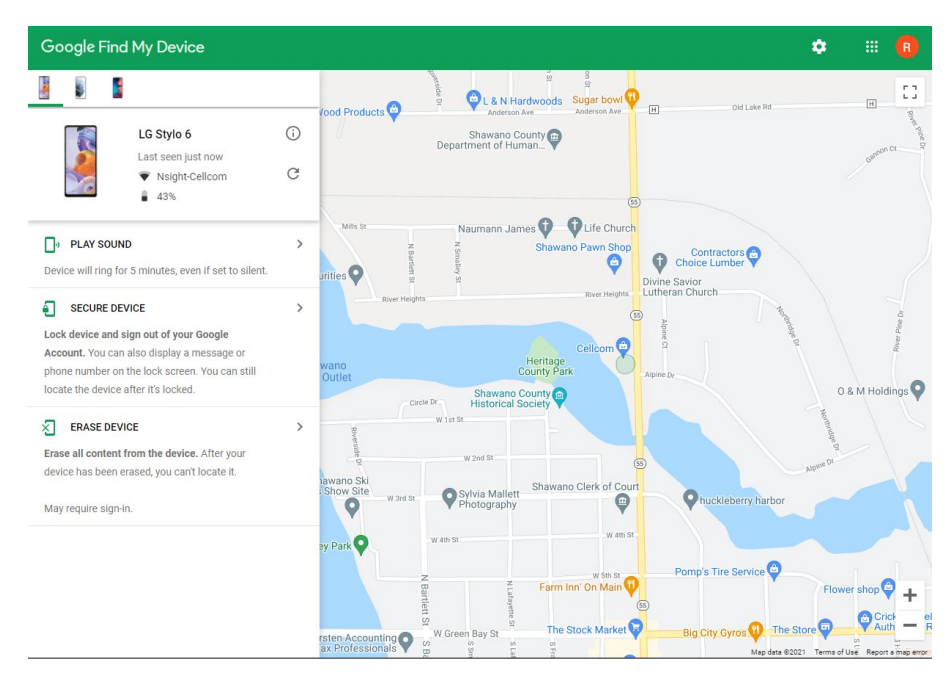

3. A prompt will display letting you know all user data will be erased from the device a. Note: this will NOT lock the device, only erase it

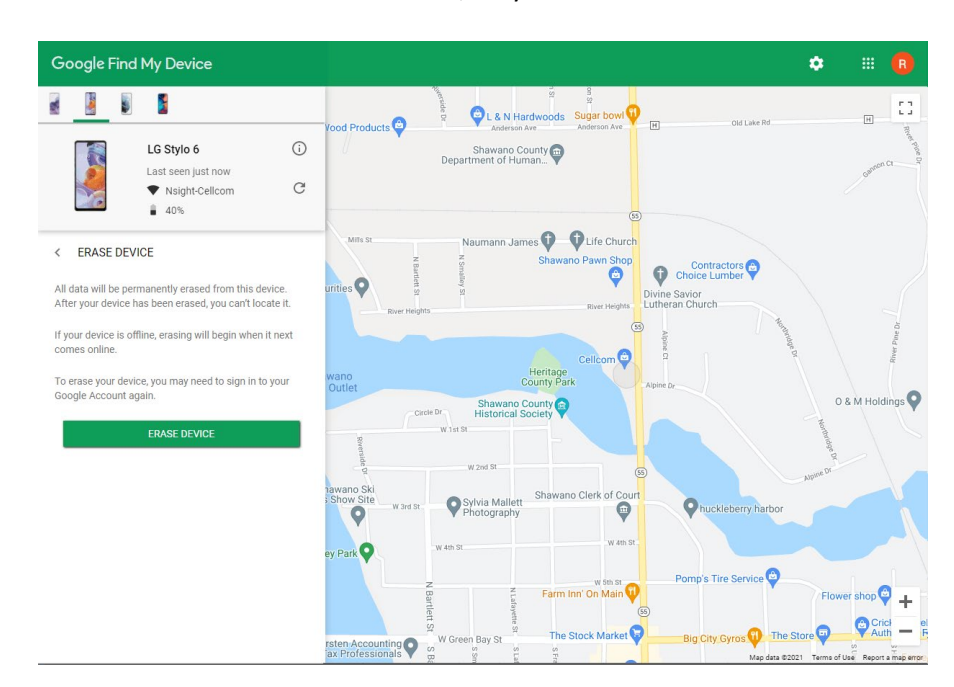

4. You will be prompted to confirm that you would like to erase the device, select erase to do so

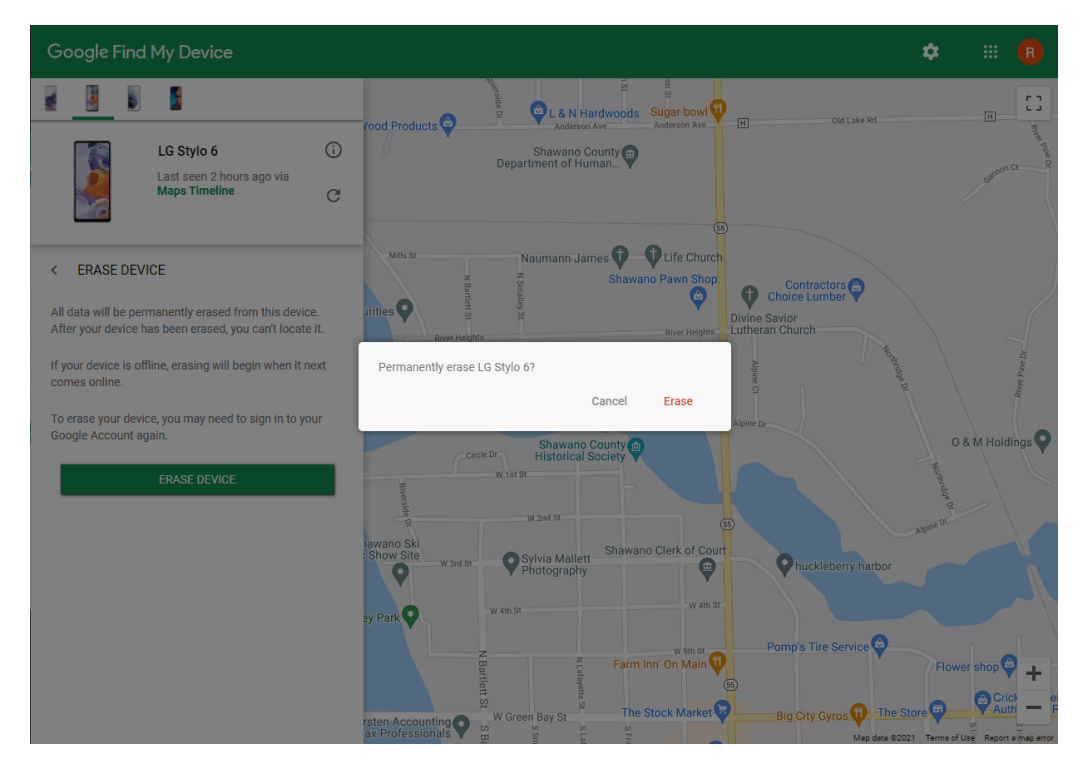

5. After the request is sent, Google gives you the option to review your account settings to change your password or other sensitive information

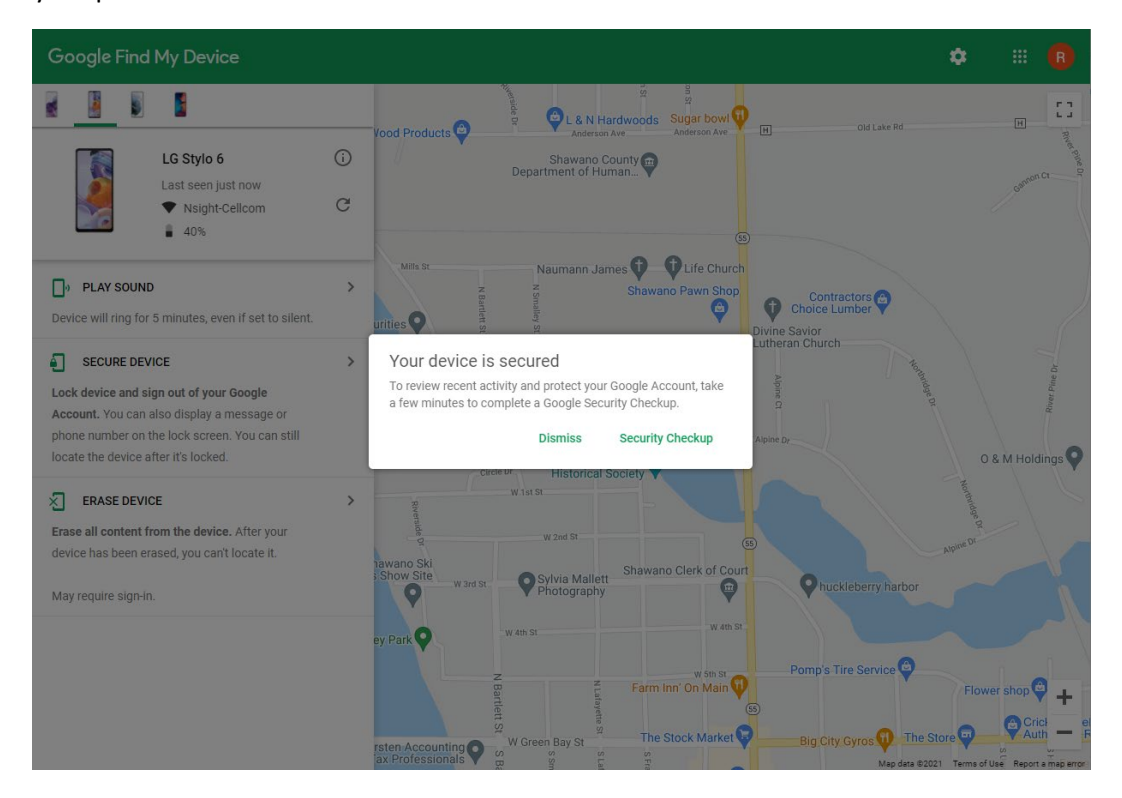

## **Android Remote Erase**

**Find My Device**

1. Open the "Find My Device" app

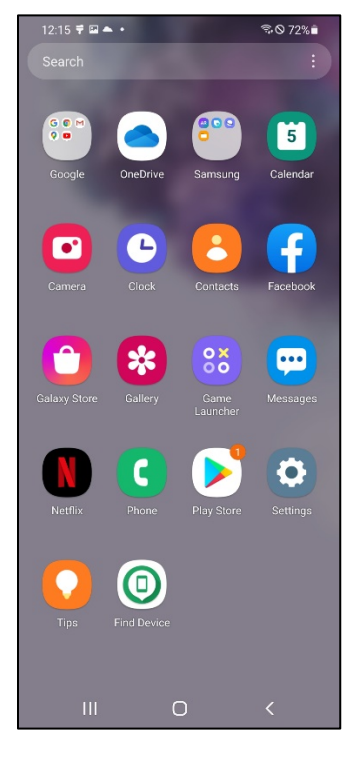

2. Select the Gmail account you want to use or sign in as guest

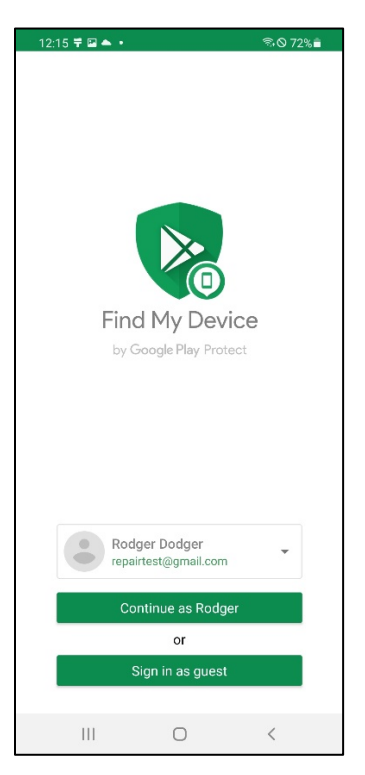

3. Swipe up and select the device you want to secure. Click the "Erase Device" option from the list

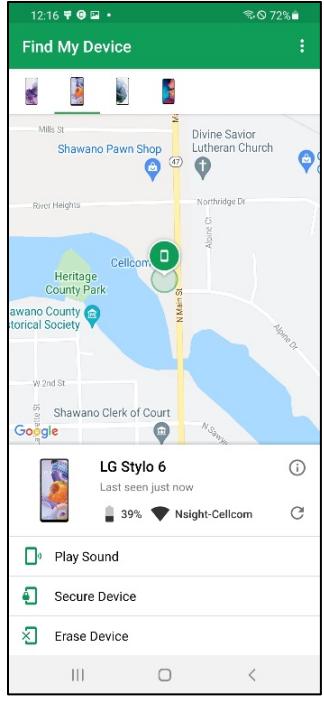

4. A prompt will display letting you know all user data will be erased from the device a. Note: this will NOT lock the device, only erase it

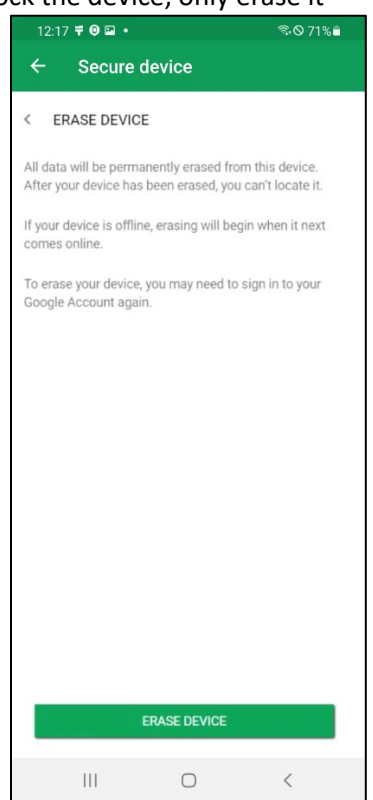

- 5. A final prompt will display confirming you would like to erase the device. Press "Erase" to delete all data off the device
	- a. Note: this will NOT lock the device, only erase it<br>••••••

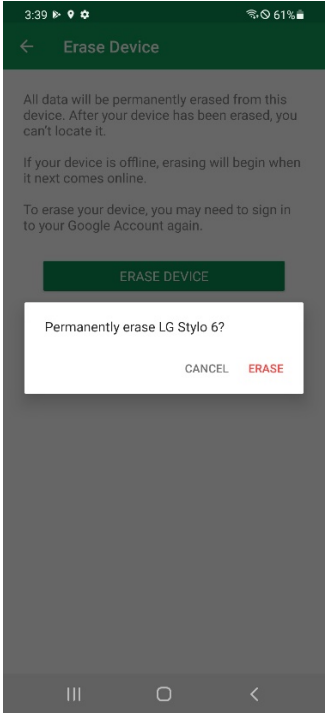

1. After the request is sent, Google gives you the option to review your account settings to change your password or other sensitive information<br>

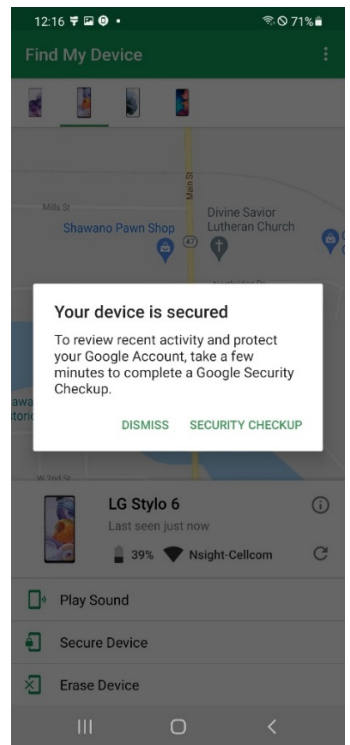